## Accessing and Self-Attesting to Completed Training

Users now have the ability to self-attest via the portal to trainings they have already completed. Below is a step by step guide on how to access and self-attest to completed training.

1. Log-in to the portal

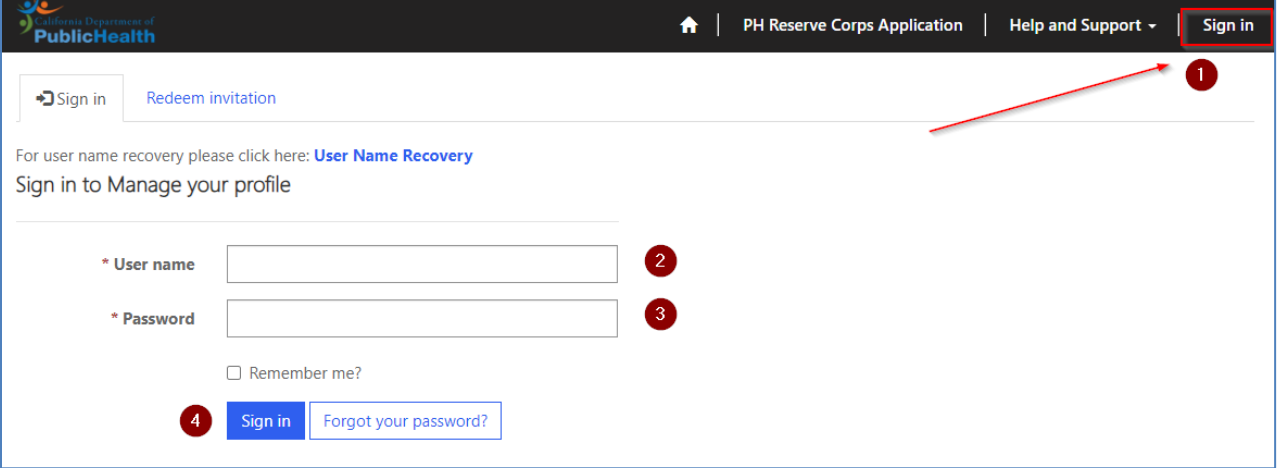

2. Depending on the your web roles, your training details will be located in different sections. The following Site map areas provide access to individual training details:

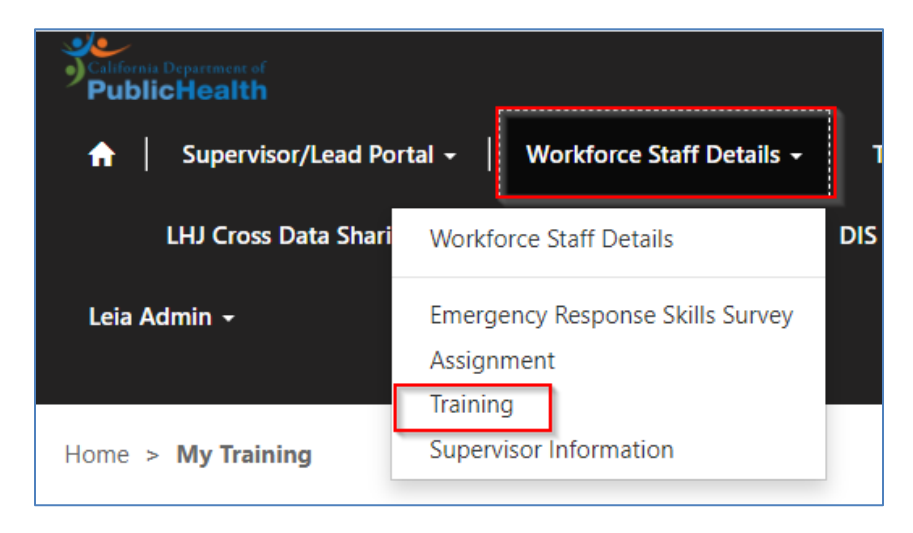

a. Workforce Staff Details

b. Cal-PPH Portal

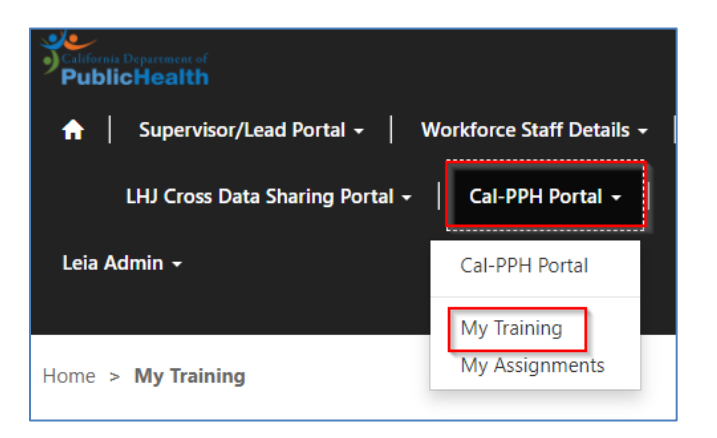

c. DIS Portal

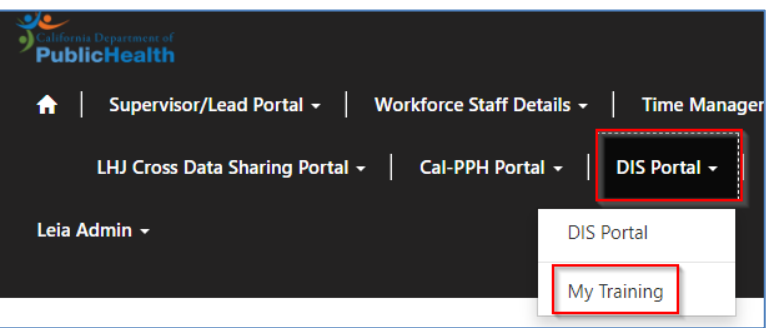

- 3. Select Training/My Training from the dropdown.
- 4. Review your assigned trainings and select the training you want to self-attest

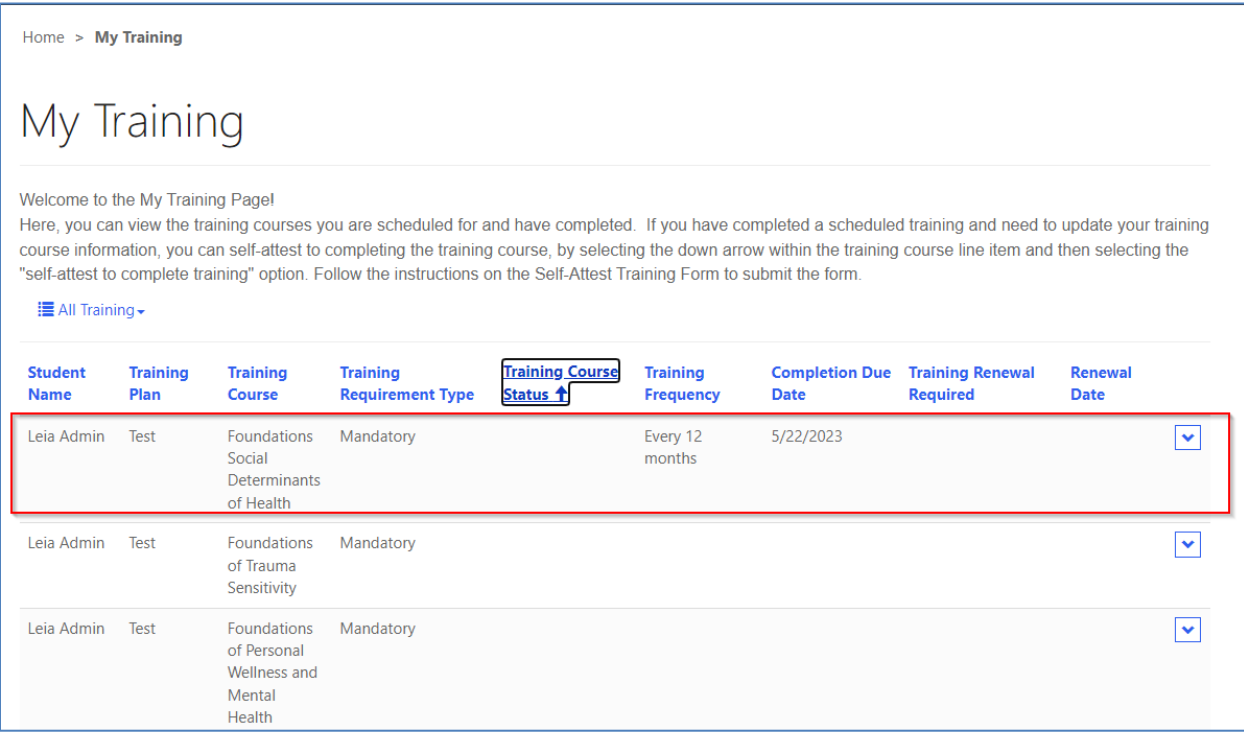

## a. Select the chevron and choose Self-Attest to Complete Training

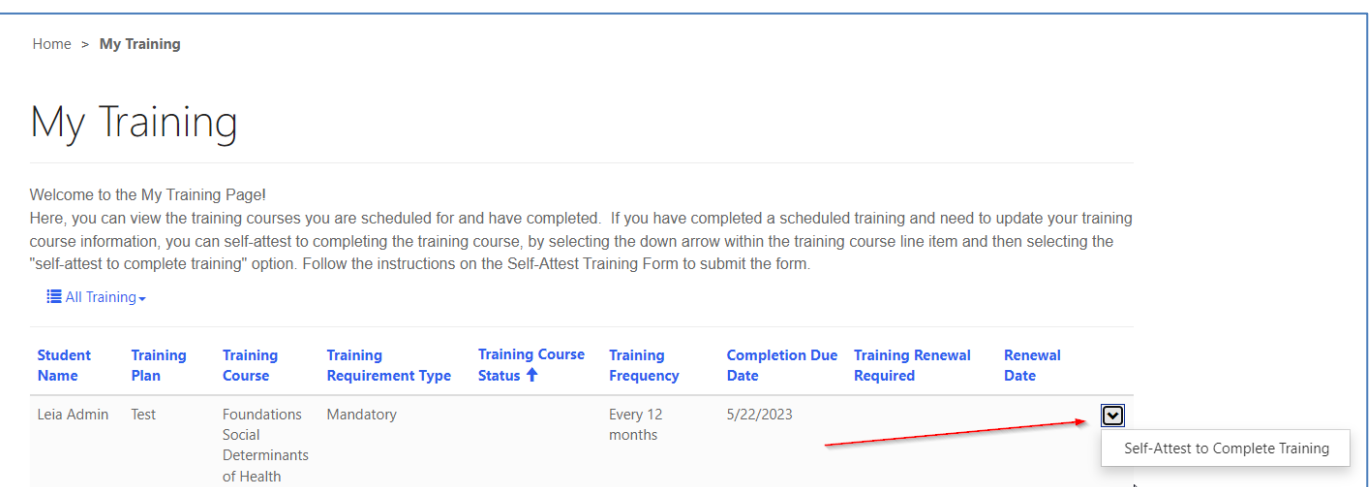

- 5. Complete the Self-Attest Training form by following the steps:
	- a. Enter in the Training Course Completed Date

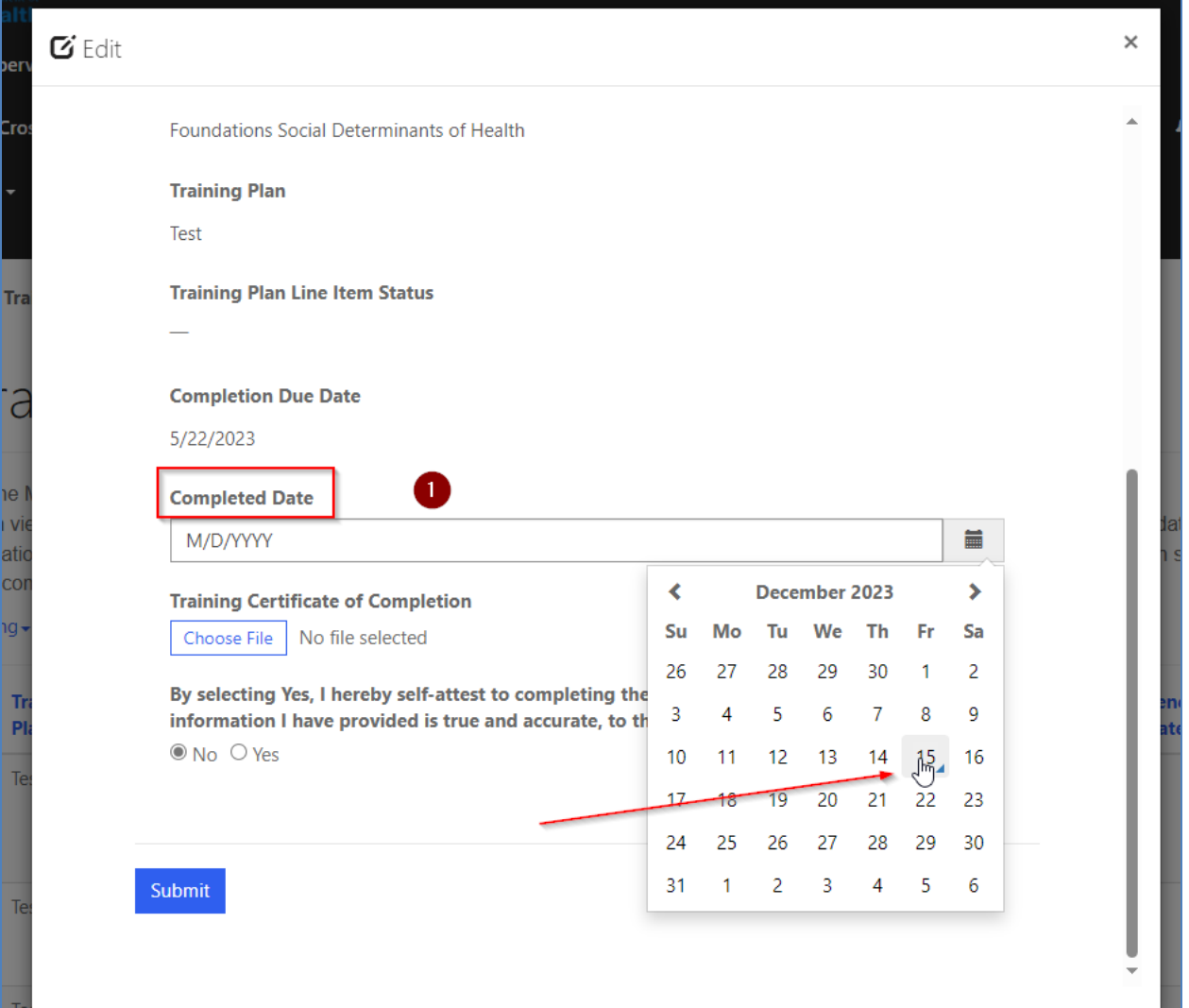

## b. Upload Training Certificate (if applicable)

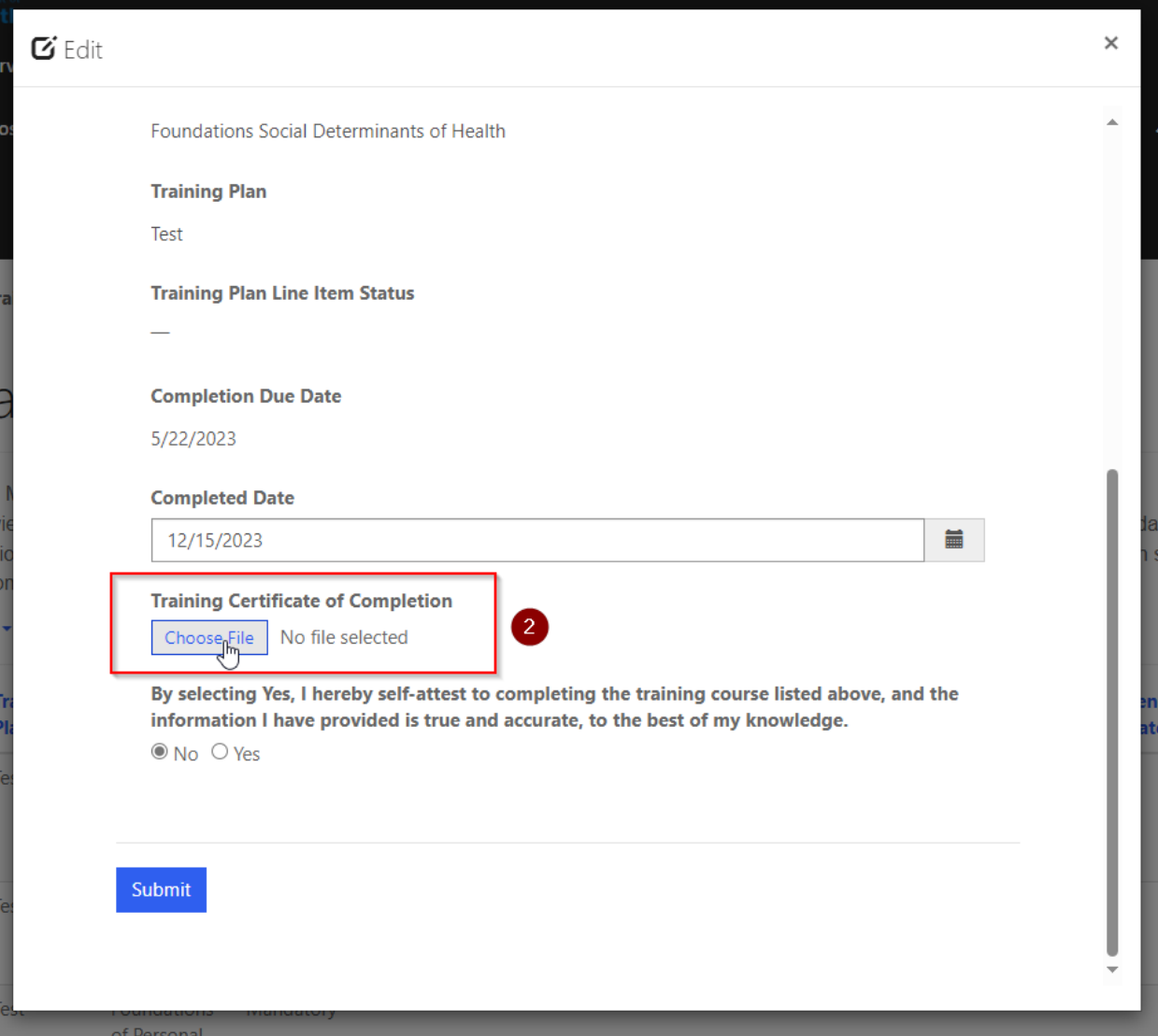

c. Self-Attest to completing the training course

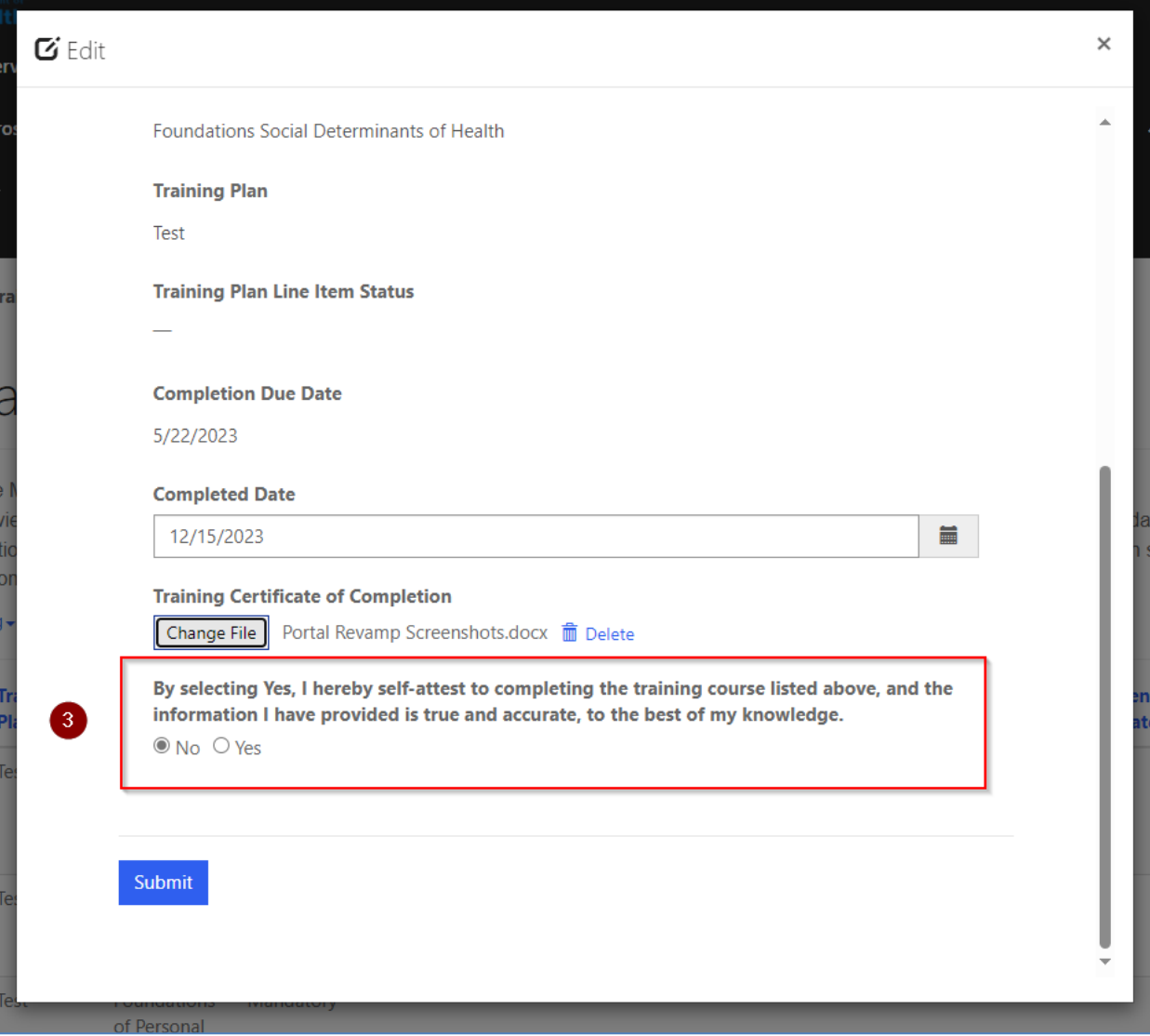

## d. Submit the form

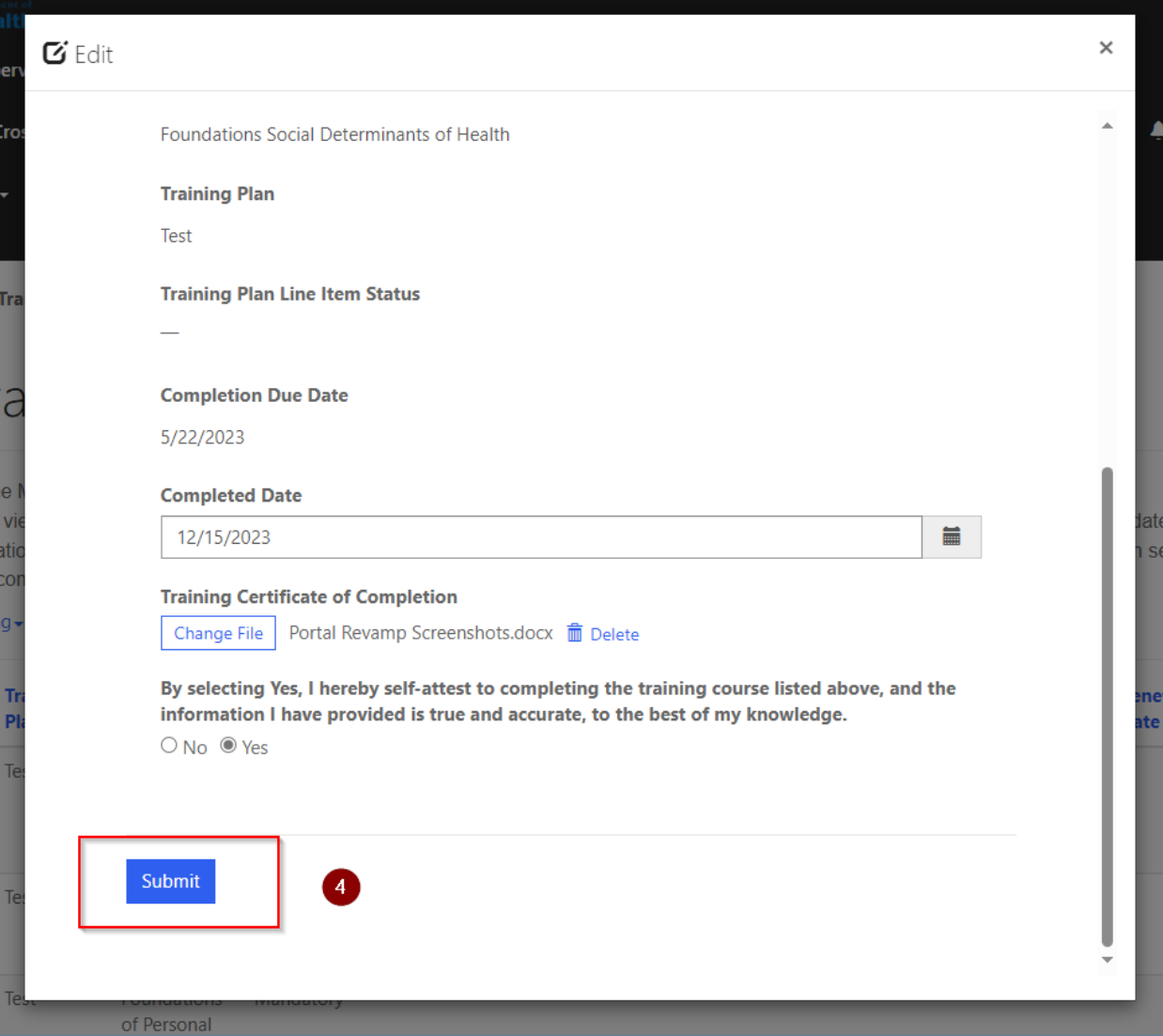